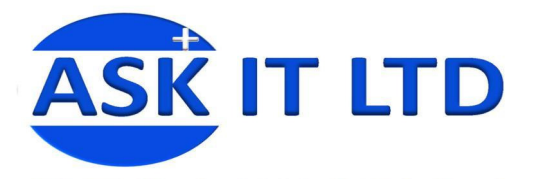

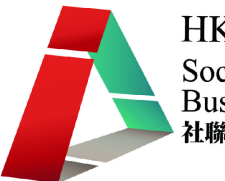

# 營運流程、物流管理、採購及 倉儲系統**(**零售及餐飲業**) C01A3**

課堂三

**2009/10/22(**星期四**) 6:00PM-9:00PM** 

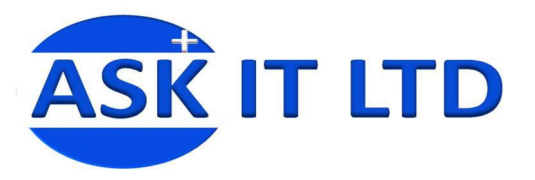

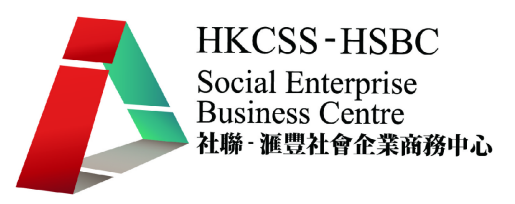

- 大綱: 1. 解說報價單用途及如何生成報價單
	- 2. 解說銷售訂單用途及製作銷售訂單
	- 3. 解說批量貨品發票用途及生成批量貨品發票

#### 一**.** 報價單

1. 銷售管理包括報價單、銷售訂單、發票及退貨單(售貨)。要進行報價工作,可進入 菜單中的「銷售管理」→「報價單」。

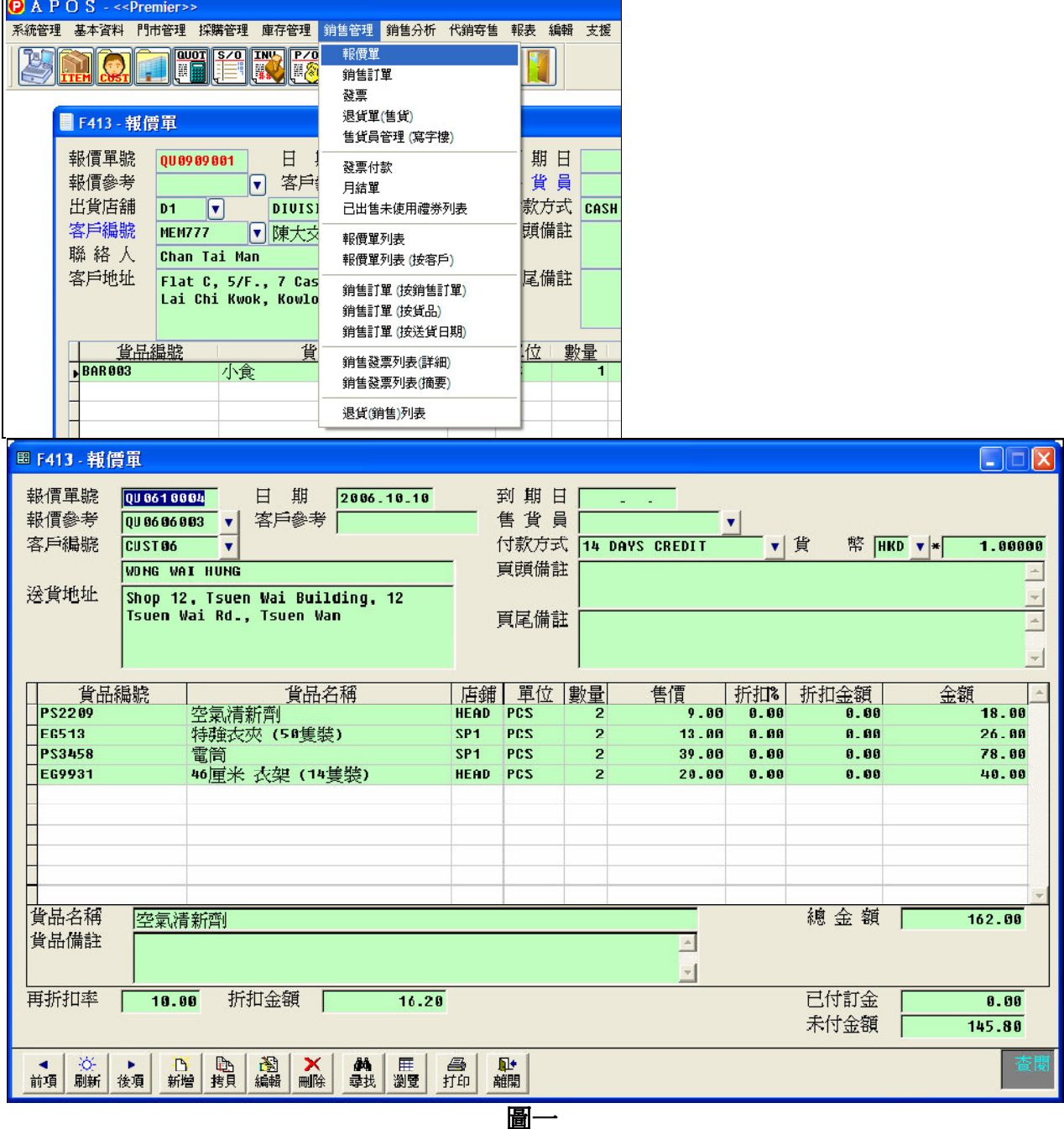

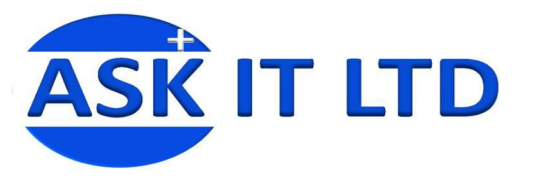

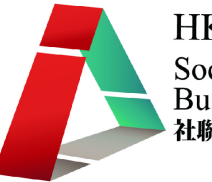

2. 從圖二所見,紅色為必填欄位,如出貨店舖及客戶編號。先填寫完畢這些欄位, 然後便可輸入其他所需資料。**附錄一**含入各欄位的功簡介。

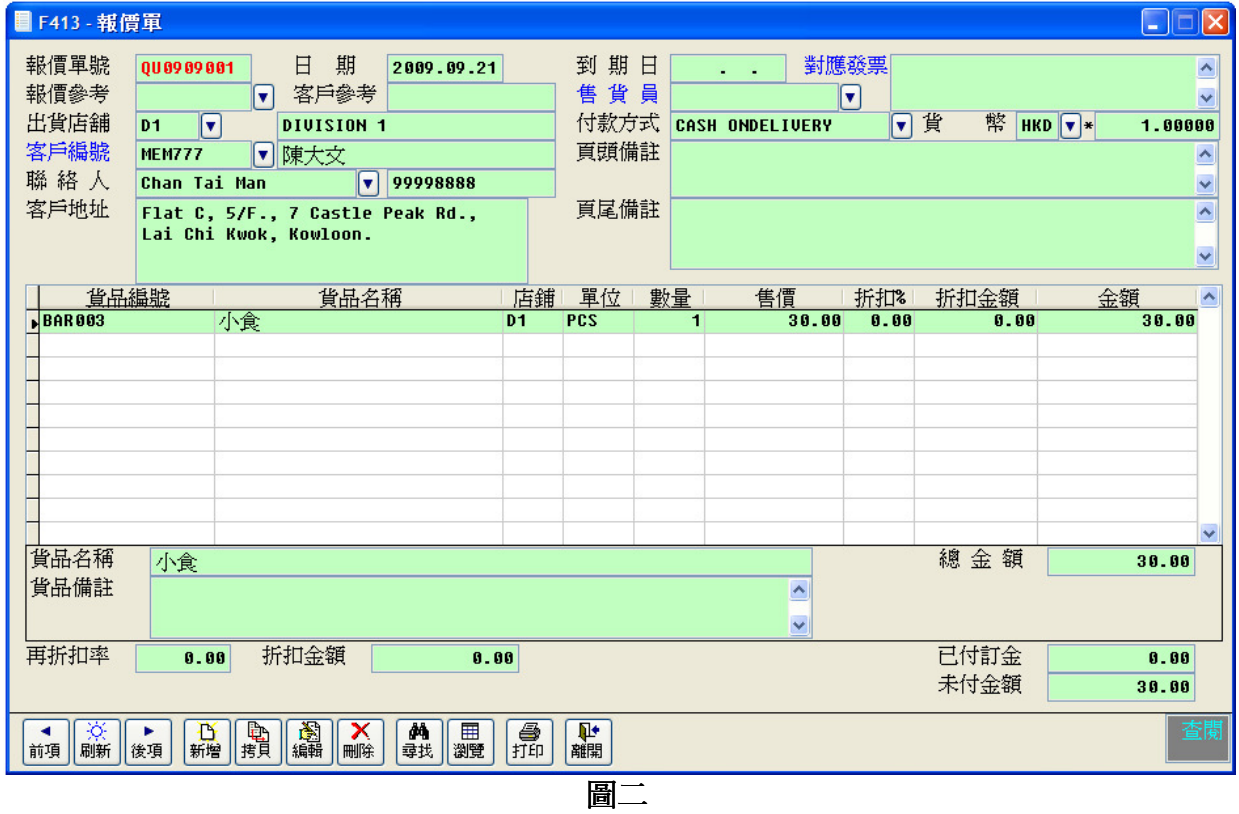

3. 把報價單儲存後,便可以列印出來。

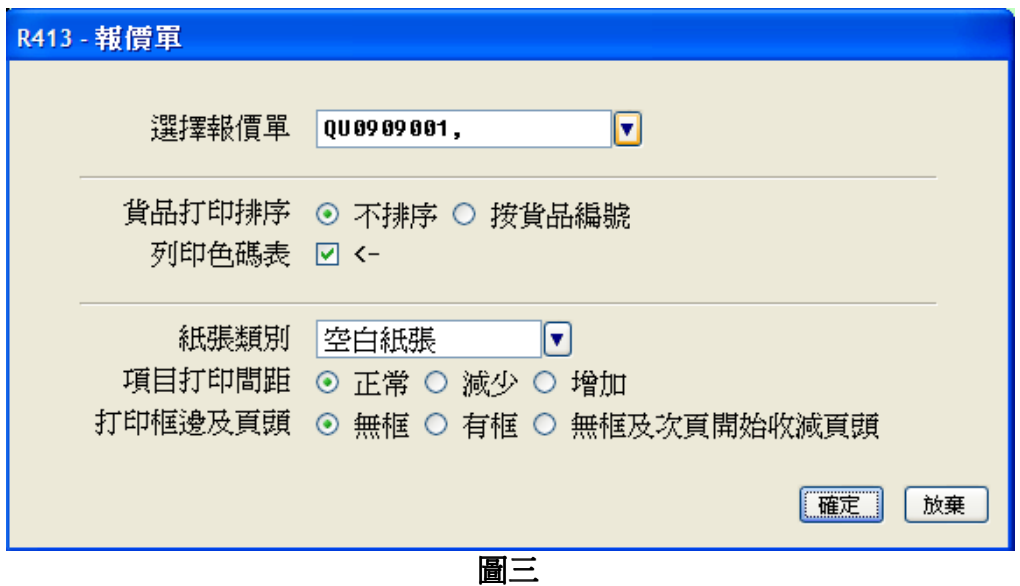

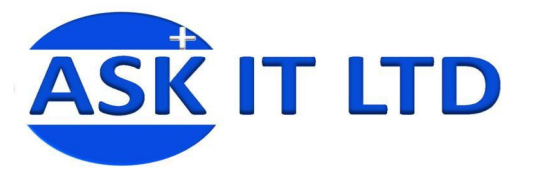

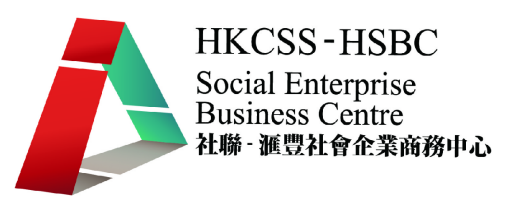

# 練習七報價單管理

現在有兩位客人要求陳大文先生的公司為某些貨品報貨,請為陳先生利用 APOS 系 統建立報價單,並把兩張報價單列印出來。

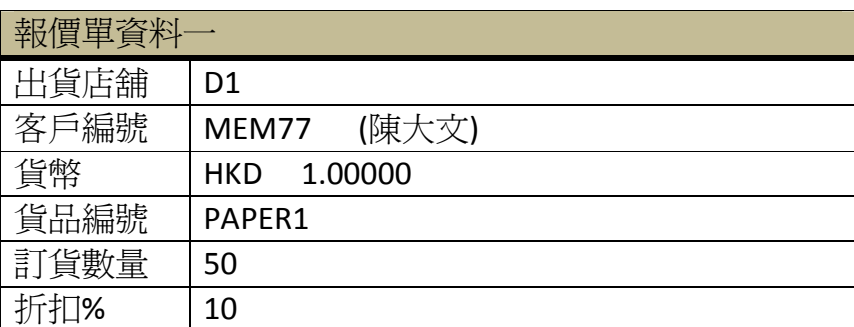

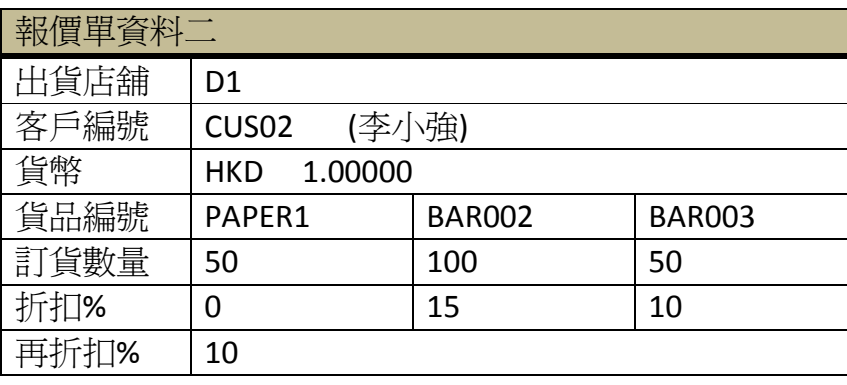

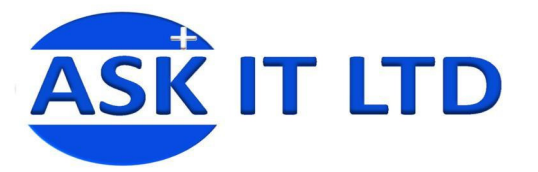

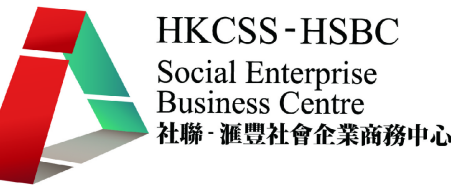

## 二**.** 銷售訂單

1. 當完成報價後,客人若要進行訂購,便要開銷售訂單。

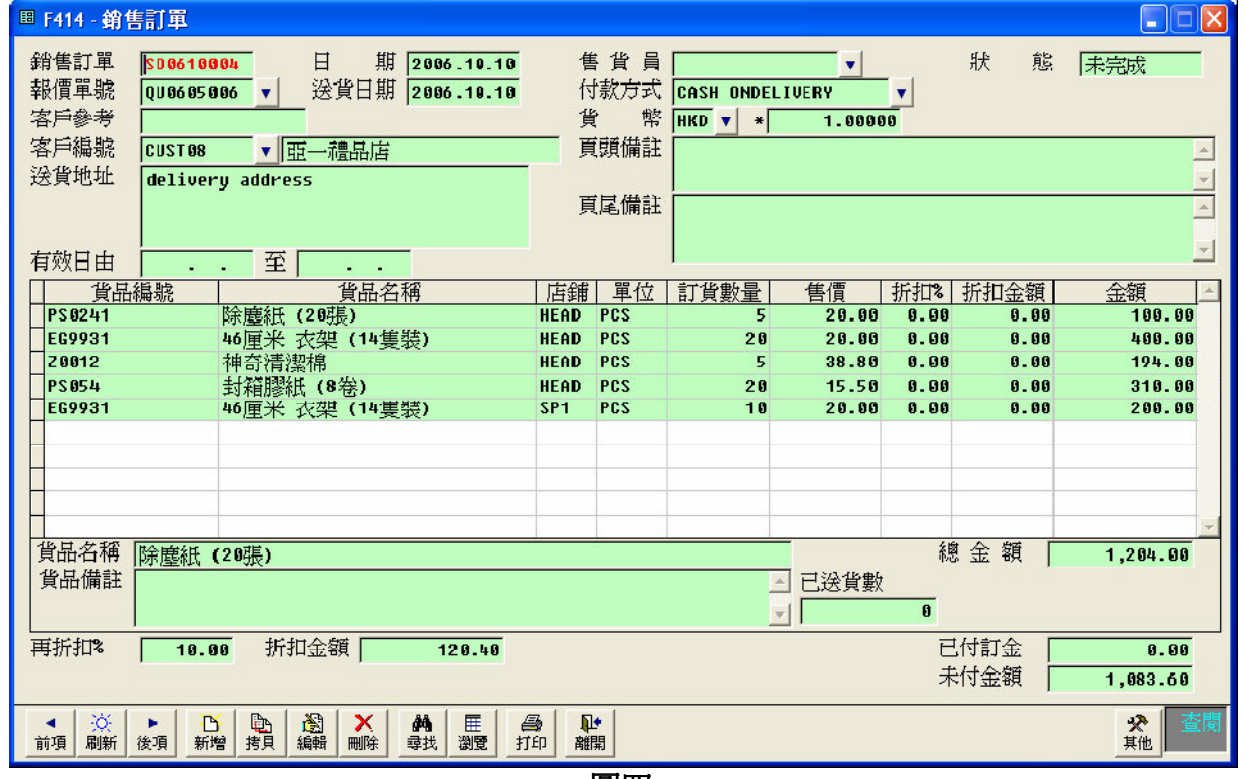

圖四

2. 同樣地,紅色的欄位是需要先填上的。附錄二便包含欄位的功能簡介。

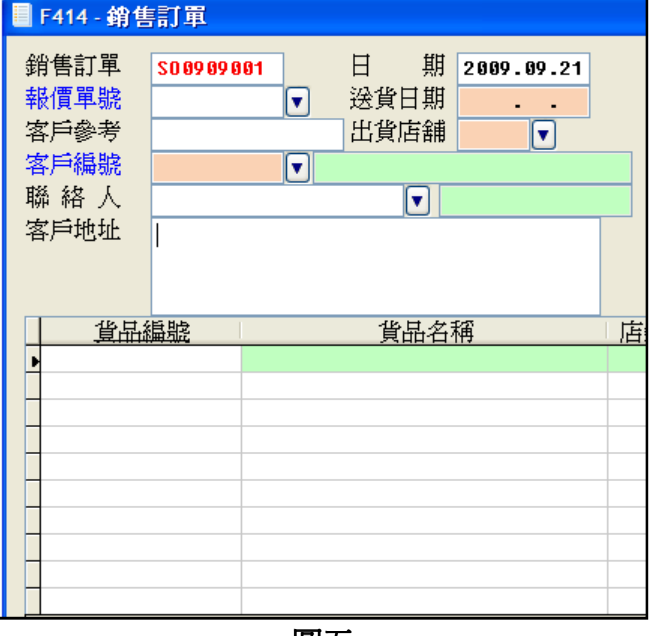

圖五

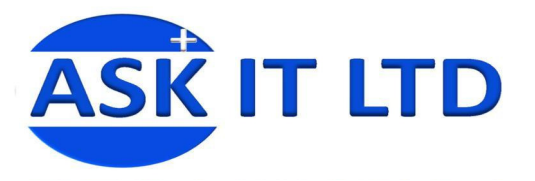

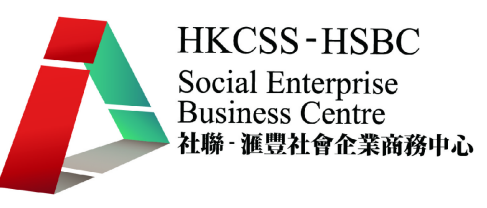

3. 完成銷售訂單便可列印出來。列印的方法有三種,銷售訂單、銷售**(**訂金**)**、銷 售合同。

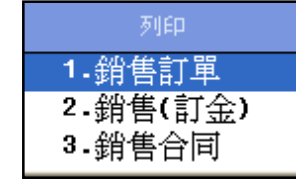

銷售訂單包含訂單中的所有內容。

銷售(訂金)撇除了已付訂金的資料。

銷售合同便是一張訂單合同的樣本。

#### 以下是各列印本的預覽:

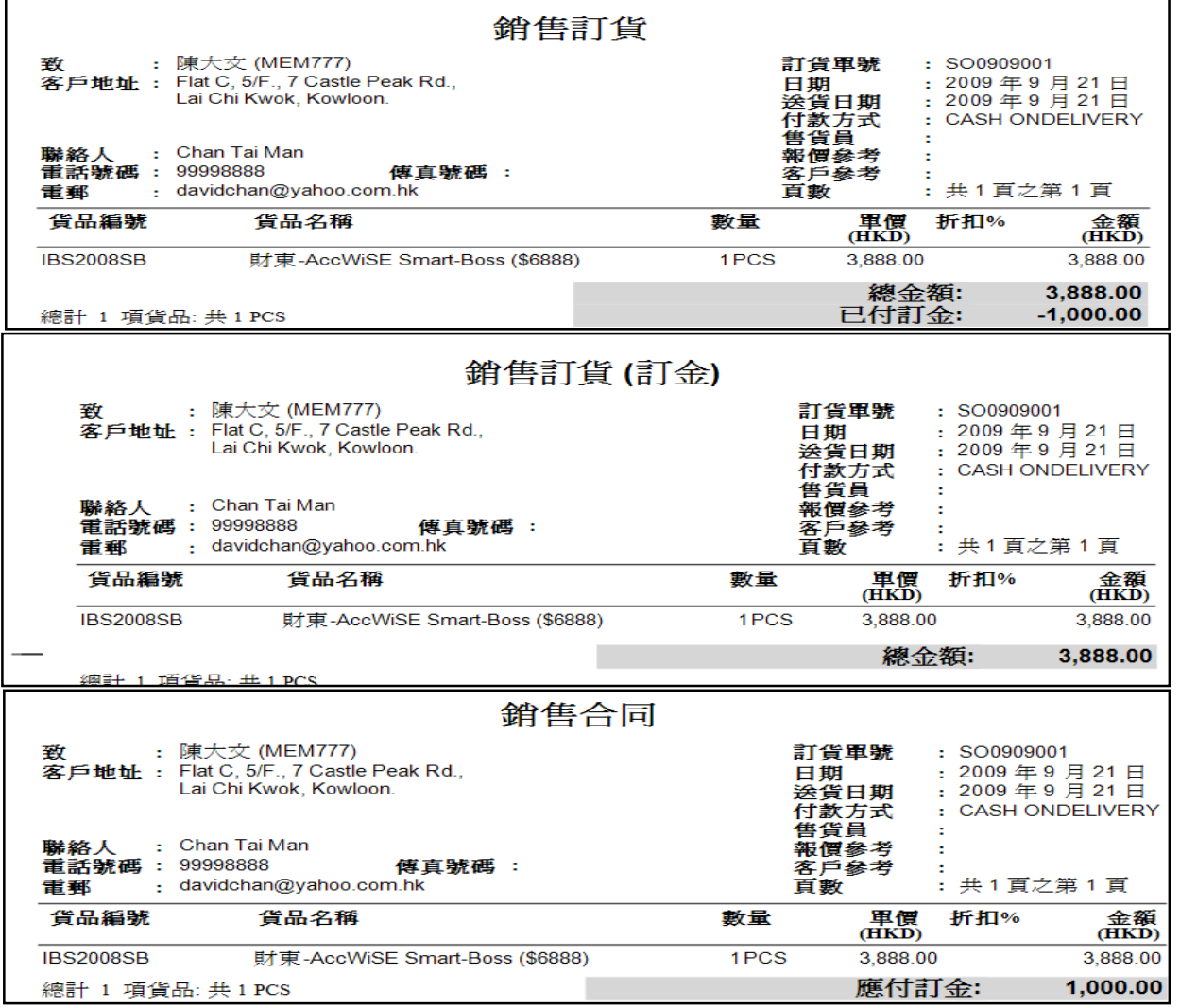

圖六

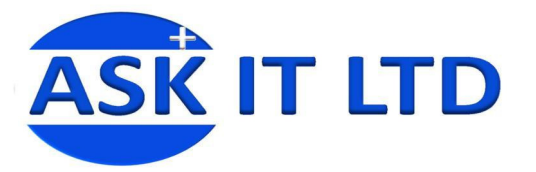

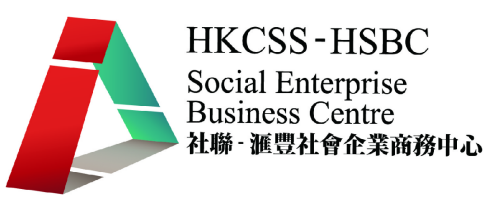

#### 練習八銷售訂單管理

先前的兩位客人決定向陳先生的公司購買貨品,陳先生的公司便要於系統中製作銷售訂 單。請協助陳先生完成訂單並列印出銷售訂單。

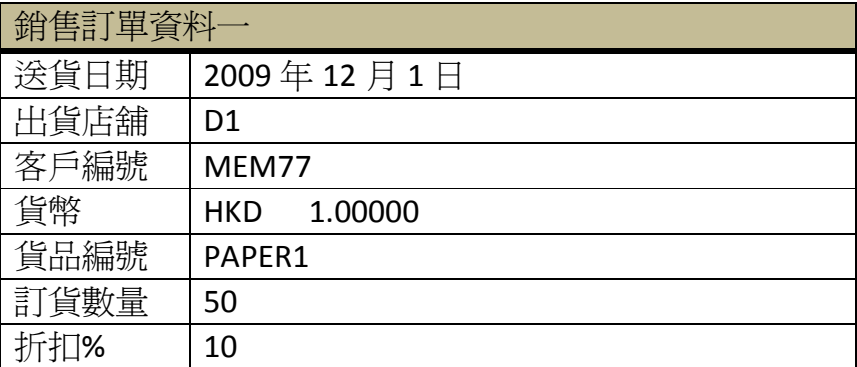

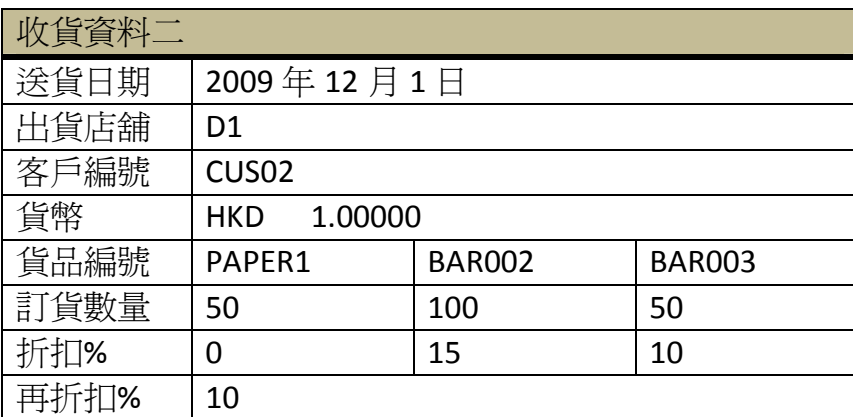

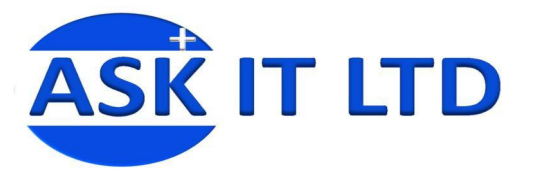

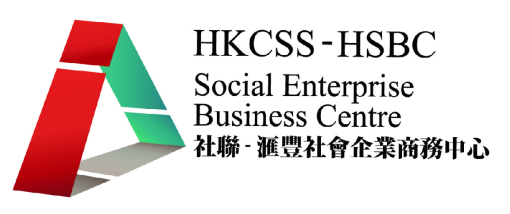

## 三**.** 批量貨品發票

1. 當完成報價單及銷售訂單後,便要開發票確定貨品之交易。進入菜單中,選擇「銷 售管理」→「發票」。

附錄三提供了發票欄位的功能說明。

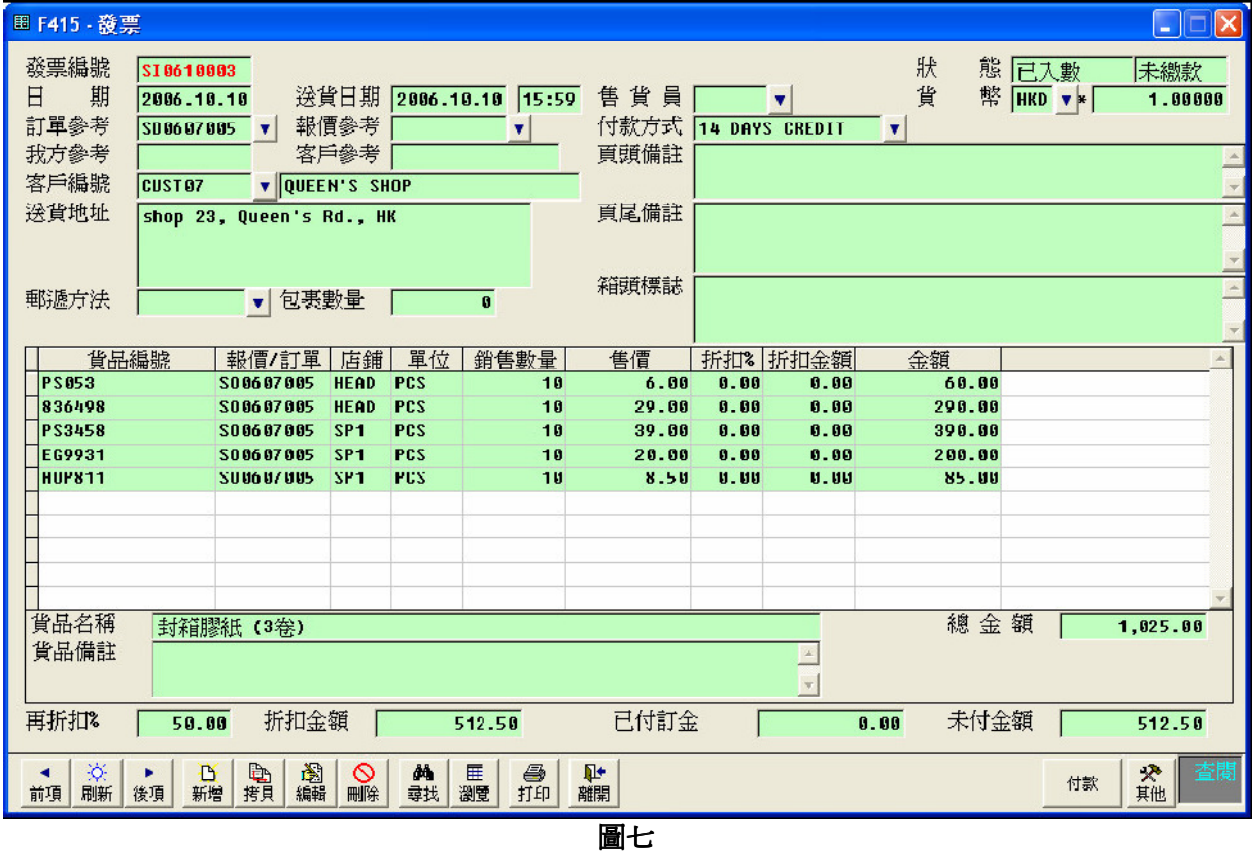

2. 付款輸入功能亦幫助了使用者去管理帳目。按下<mark>付款</mark>,並輸入客戶付款資料。

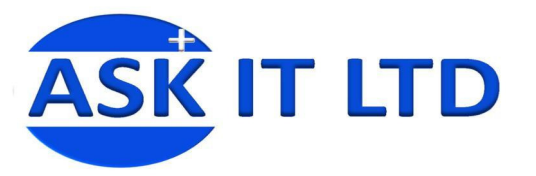

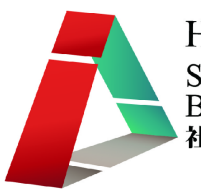

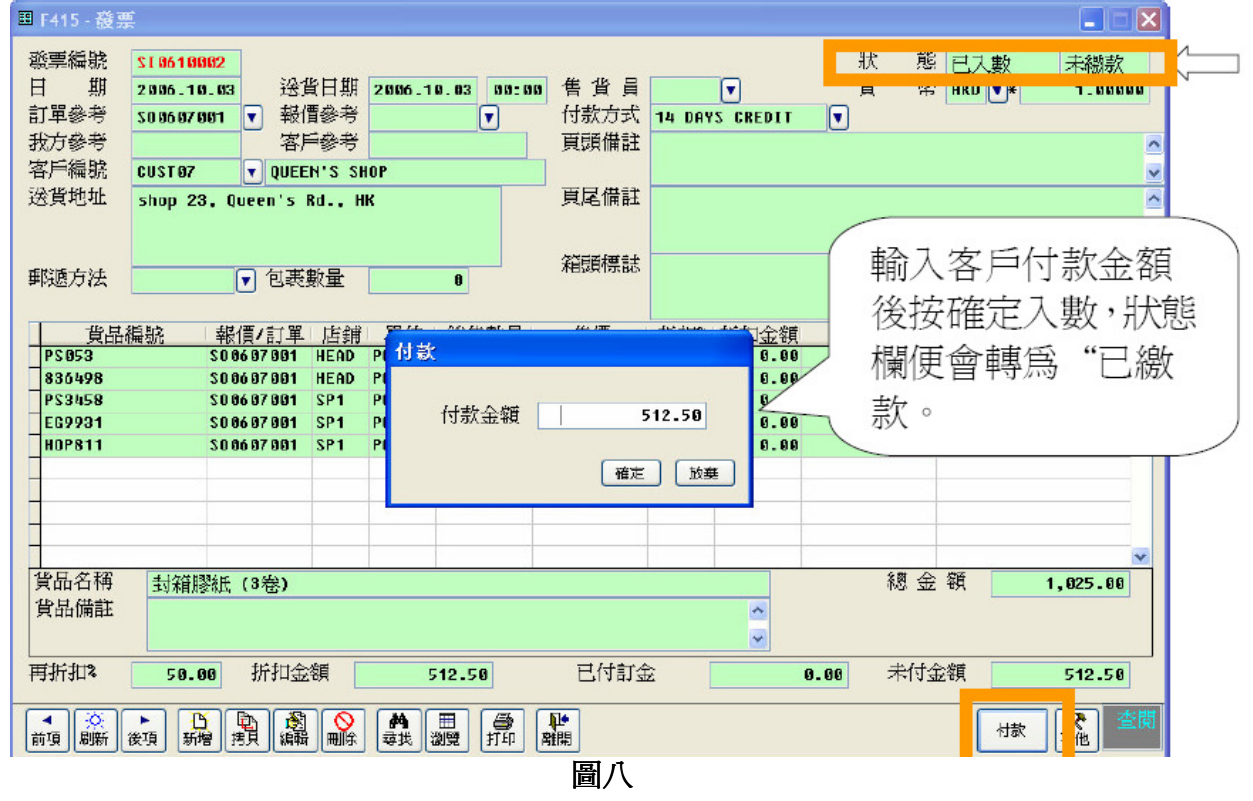

3. 在發票付款畫面中,選擇付款方式,並儲存下來,便完成繳付。

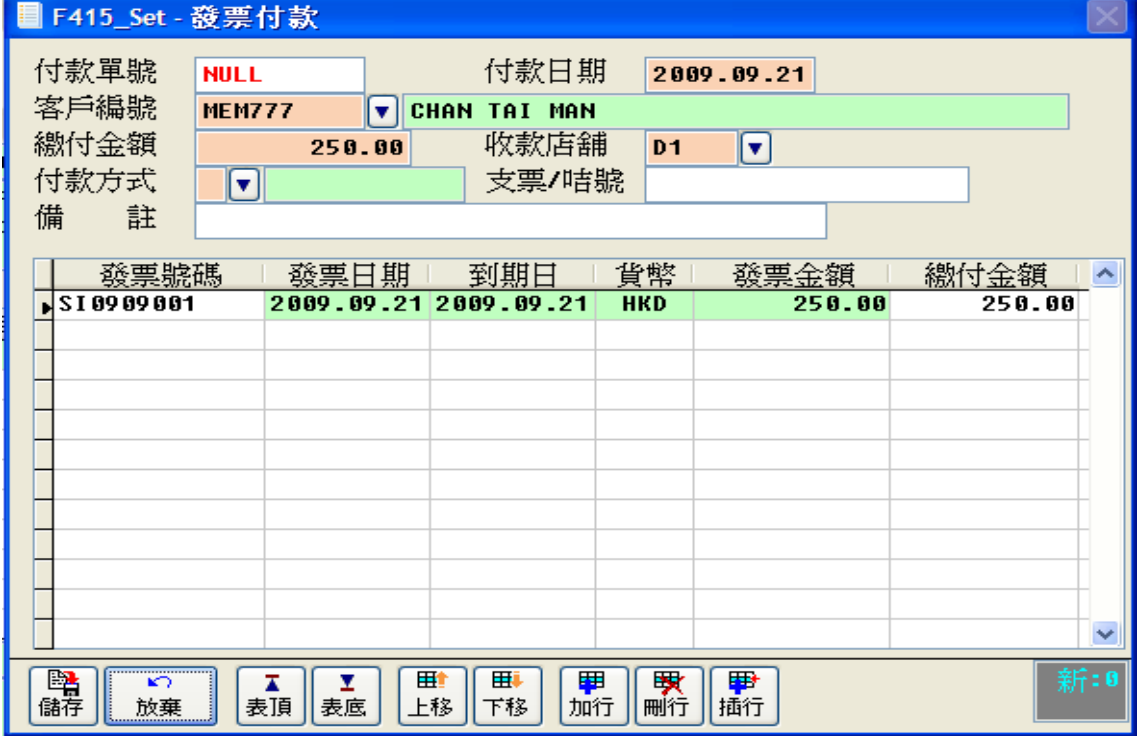

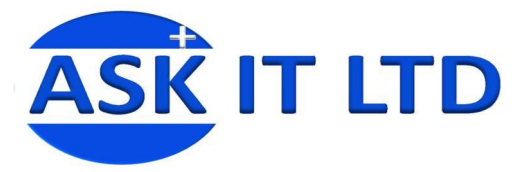

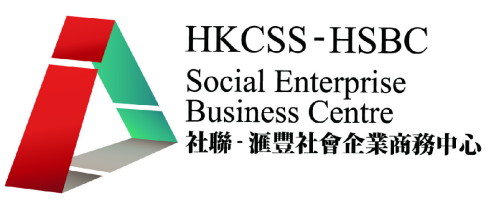

# 練習九批量貨品發票管理

完成所有的報價及訂單後,陳先生的公司便要建立發票去處理收款工作。請協助陳先生 完成發票,並列印出來。

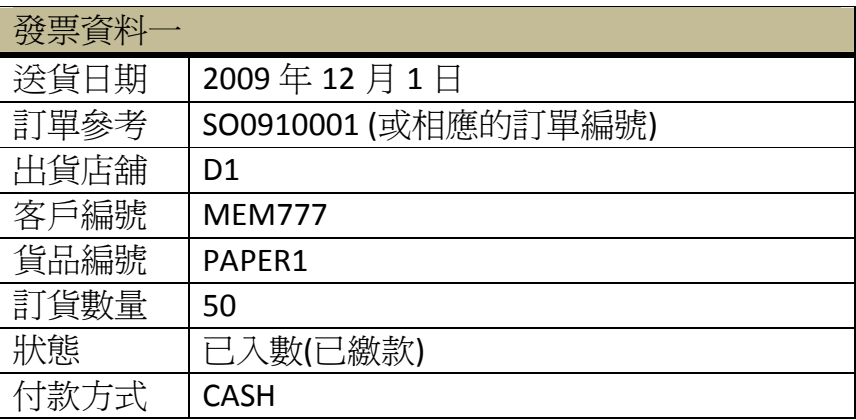

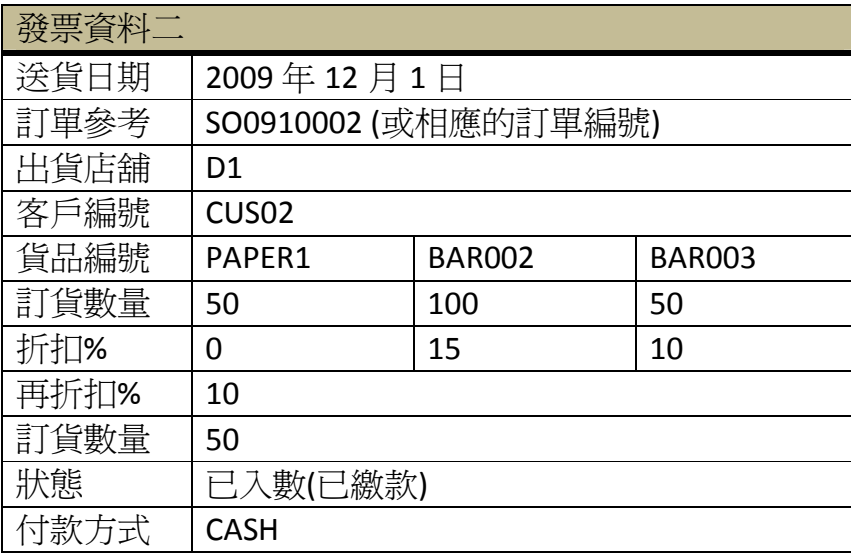

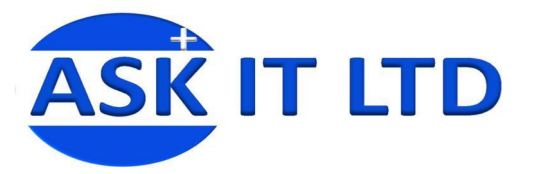

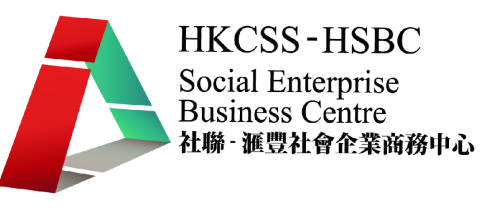

## 四**.** 送貨單

當完成發票後,如有需要,可列印送貨單。在先前完成的發票中按<mark>列印</mark>,並選擇<mark>送貨</mark> 單,便可打印出送貨單。

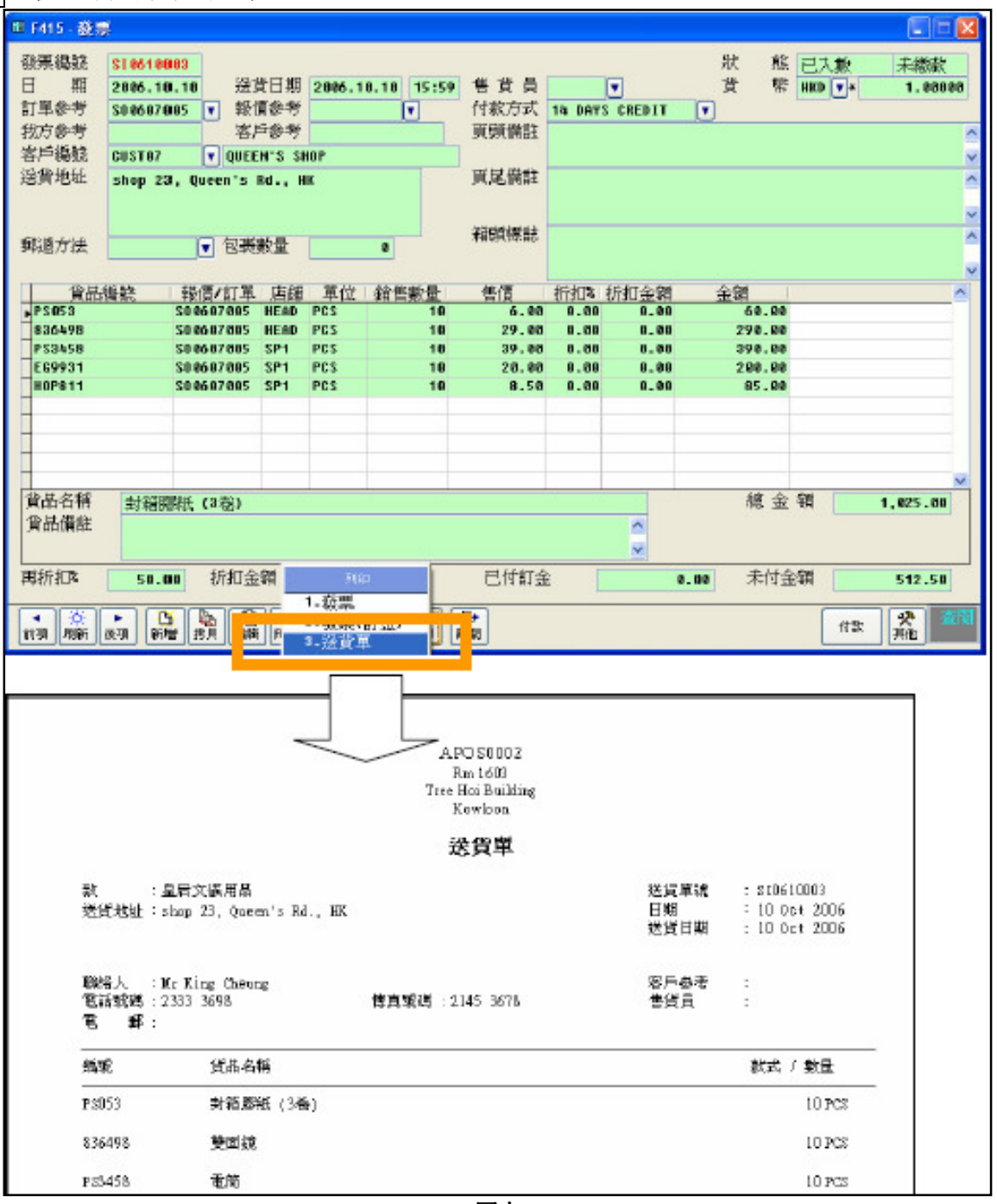

圖十

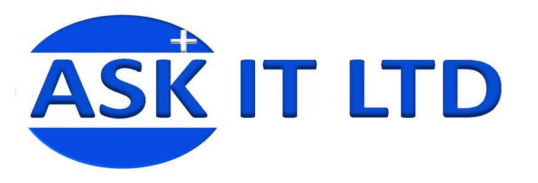

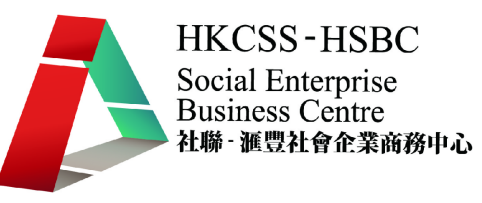

#### • 送貨單列印

選下適當的條件,然後按下確定,便會出現送貨單的列印預覽。在預覽頁的右 邊工具欄便可選擇列印或其他功能。

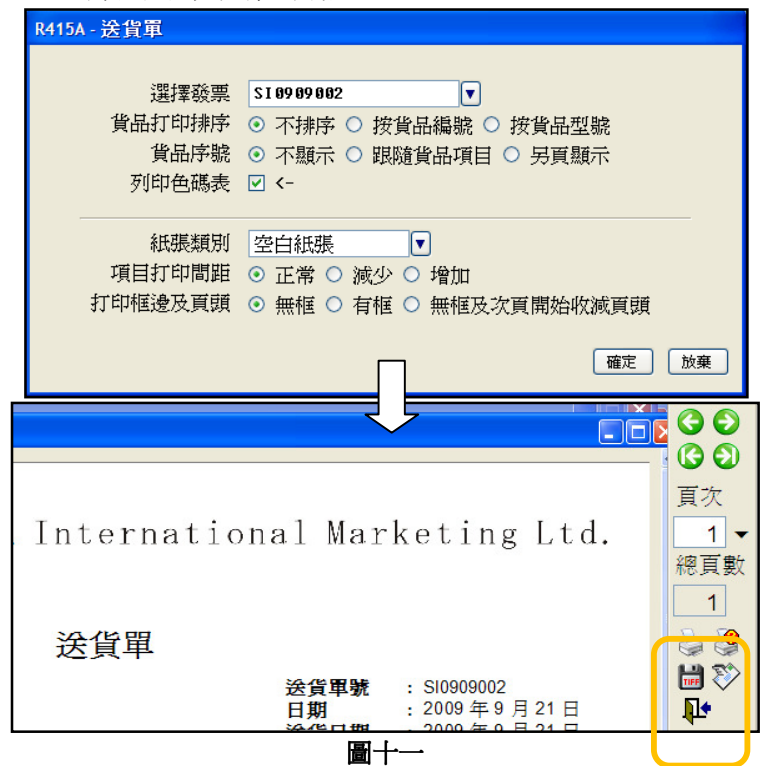

## 五**.** 退貨單**(**售貨**)**

貨品出售後,若客戶發現有任何損壞而需退貨時,便需要進行售退貨。進入菜單中, 「銷售管理」→「退貨單(售貨)」。附錄四含有退貨單的欄位功能說明。

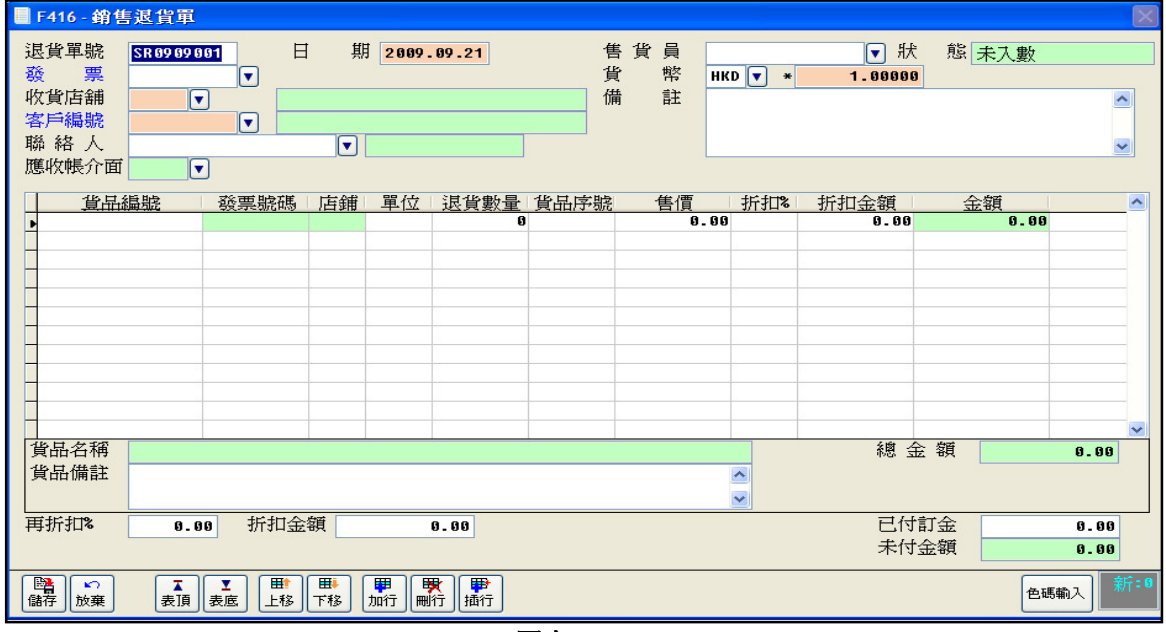

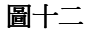

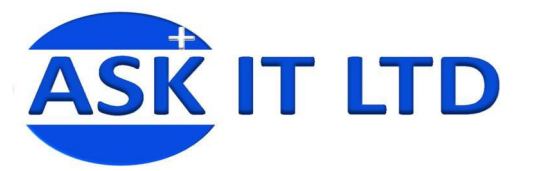

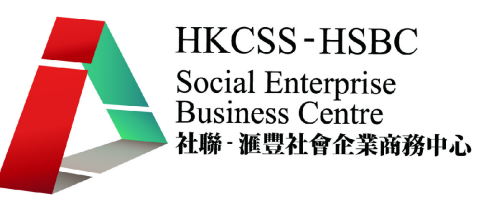

#### 練習十送貨及退貨

為清楚顯示須運送的貨品及數量,陳先生希望把兩張送貨單列印出來,請協助陳先生完 成此工作。

其中一位客人收貨後,發現某貨品不合規格,便作出退貨的決定。陳先生收到退回來的 貨品後,便覺得有必要把資料輸入系統,作出貨存調整。以下便是退貨資料,請協助完 成退貨的管理。

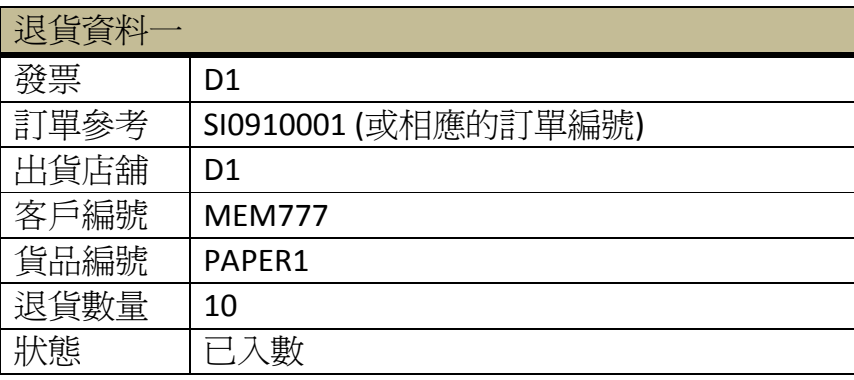

下堂課題:查詢貨庫存、貨存盤點及配合會計運作。

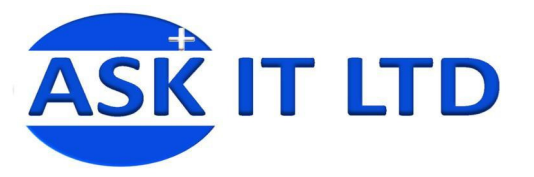

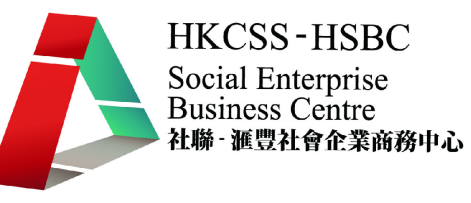

#### 附錄一報價單管理欄位功能 單管理欄位功能

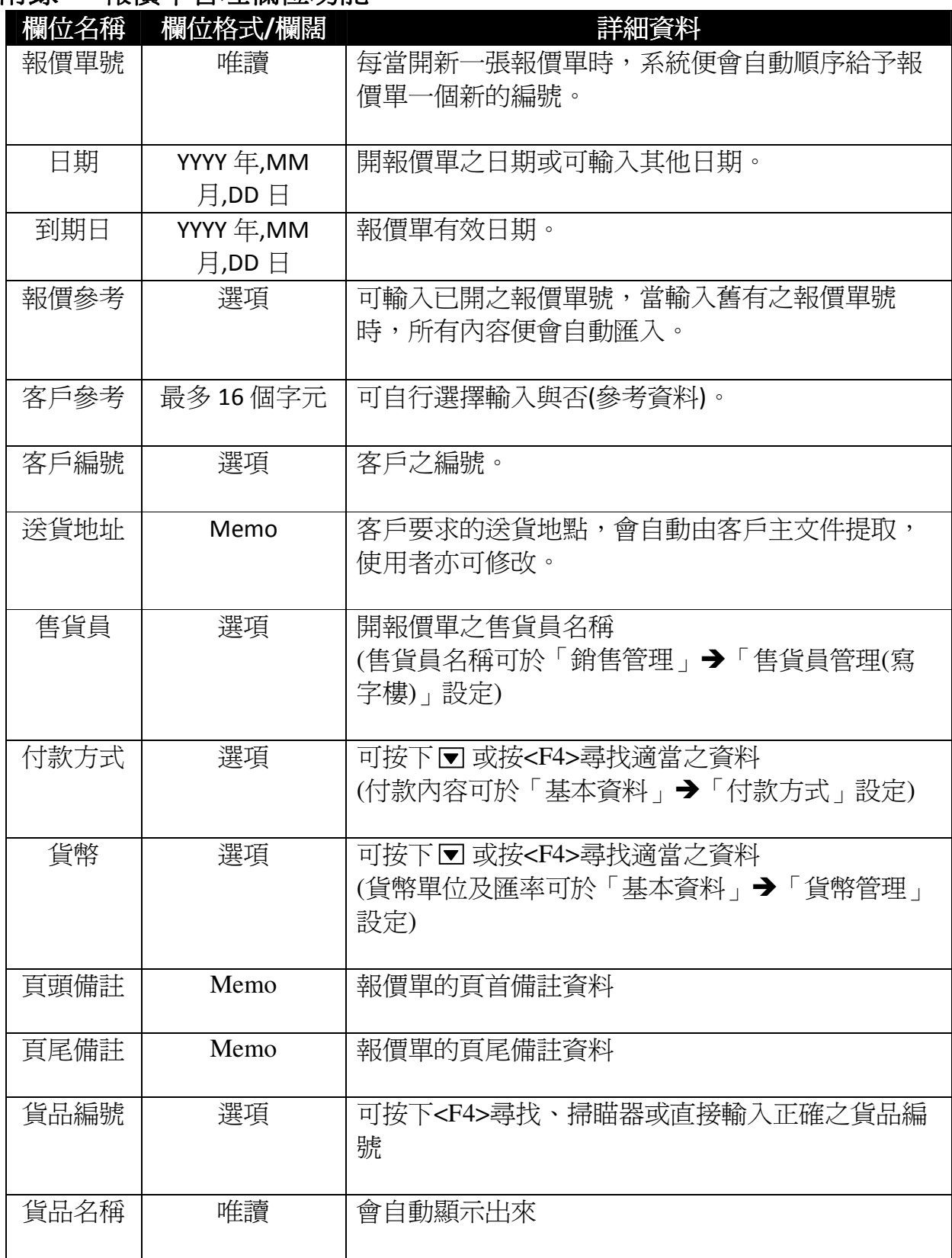

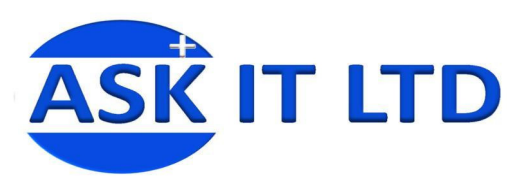

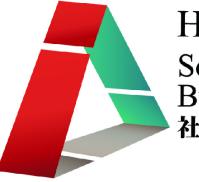

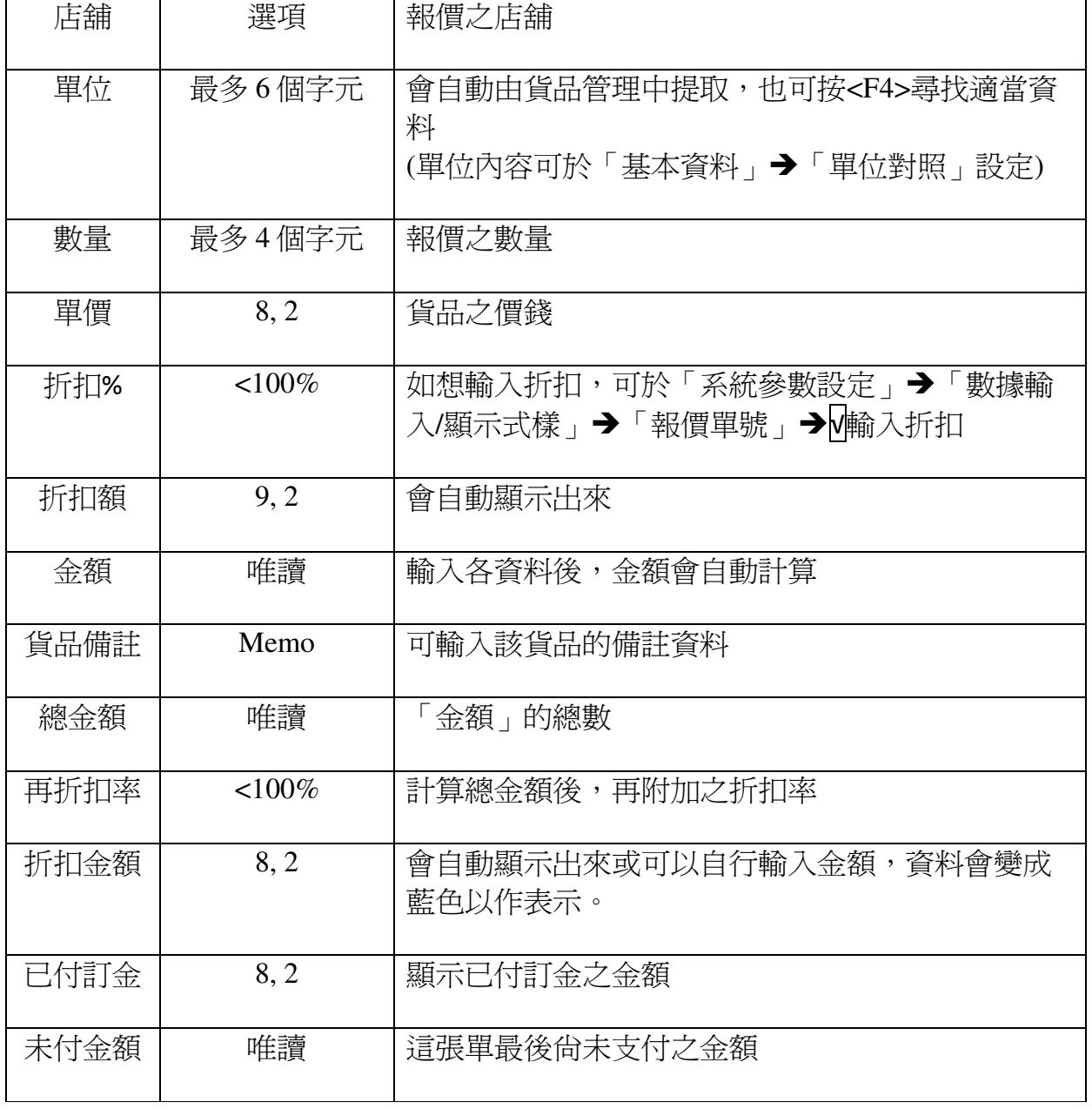

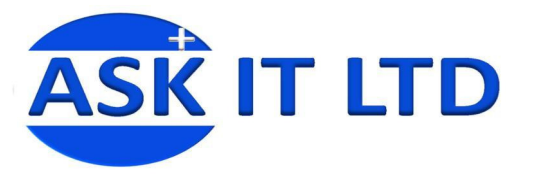

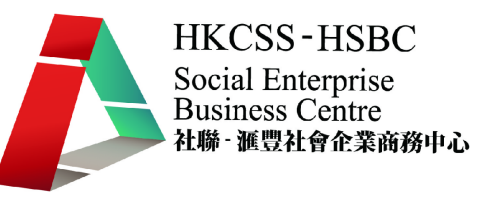

## 附錄二銷售訂單管理欄位功能

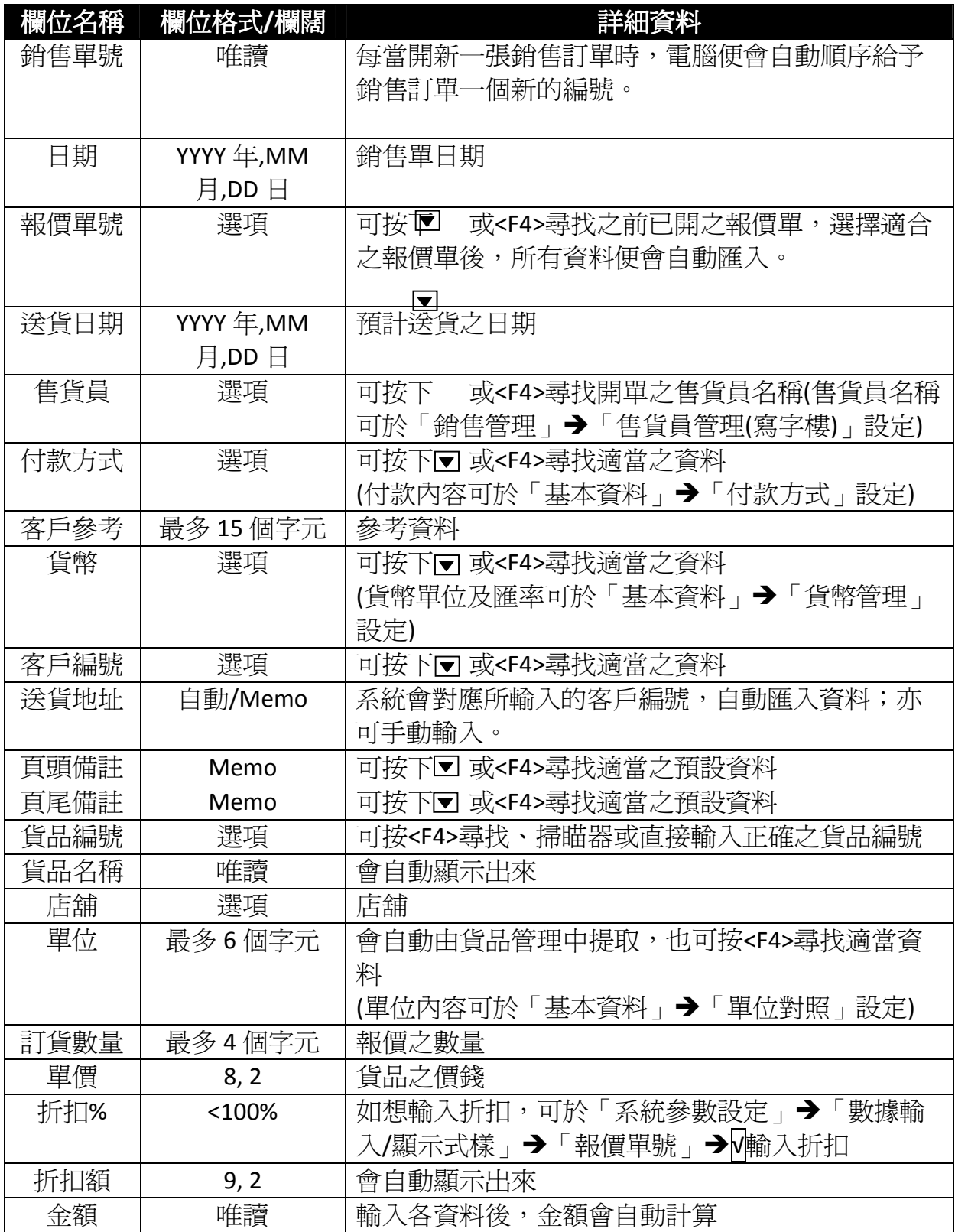

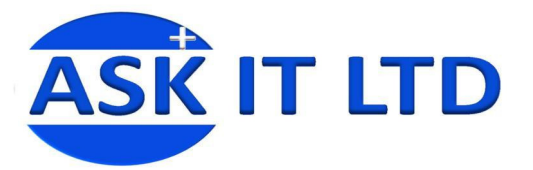

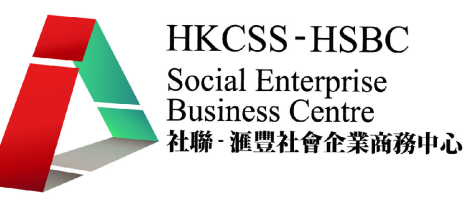

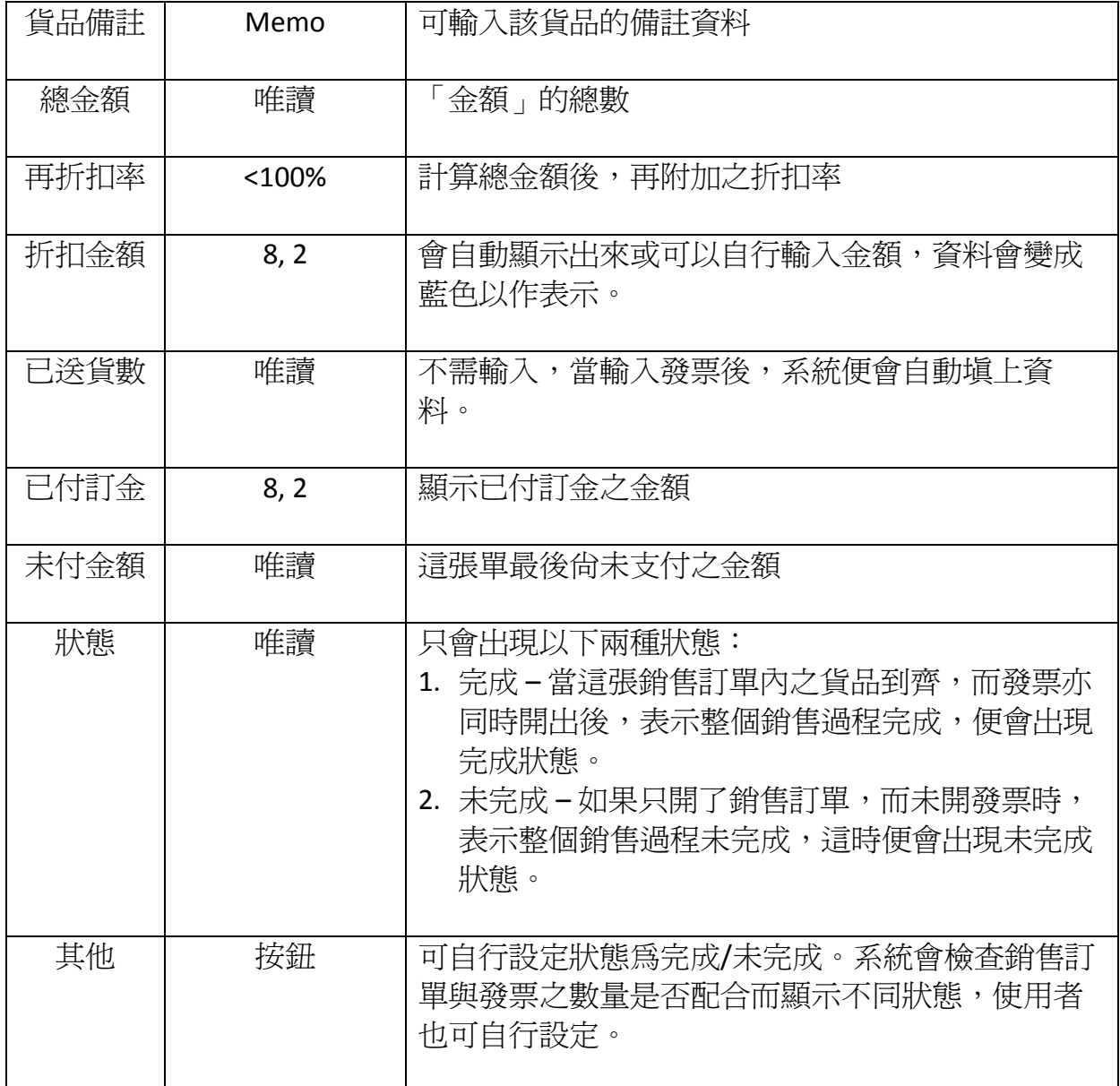

# 附錄三發票欄位功能

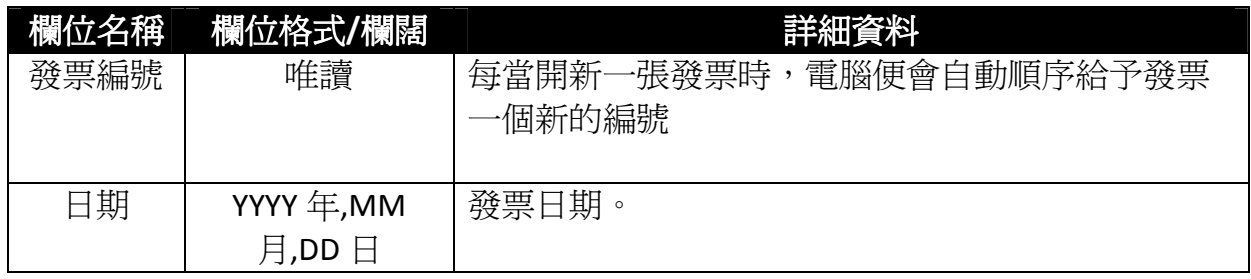

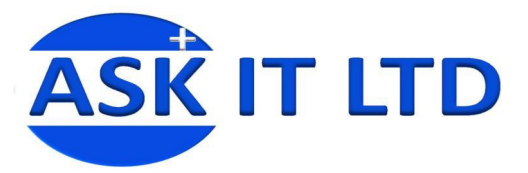

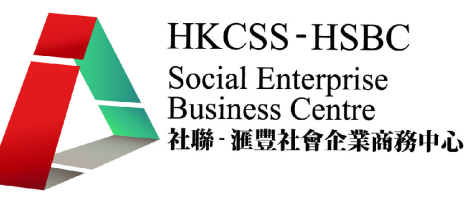

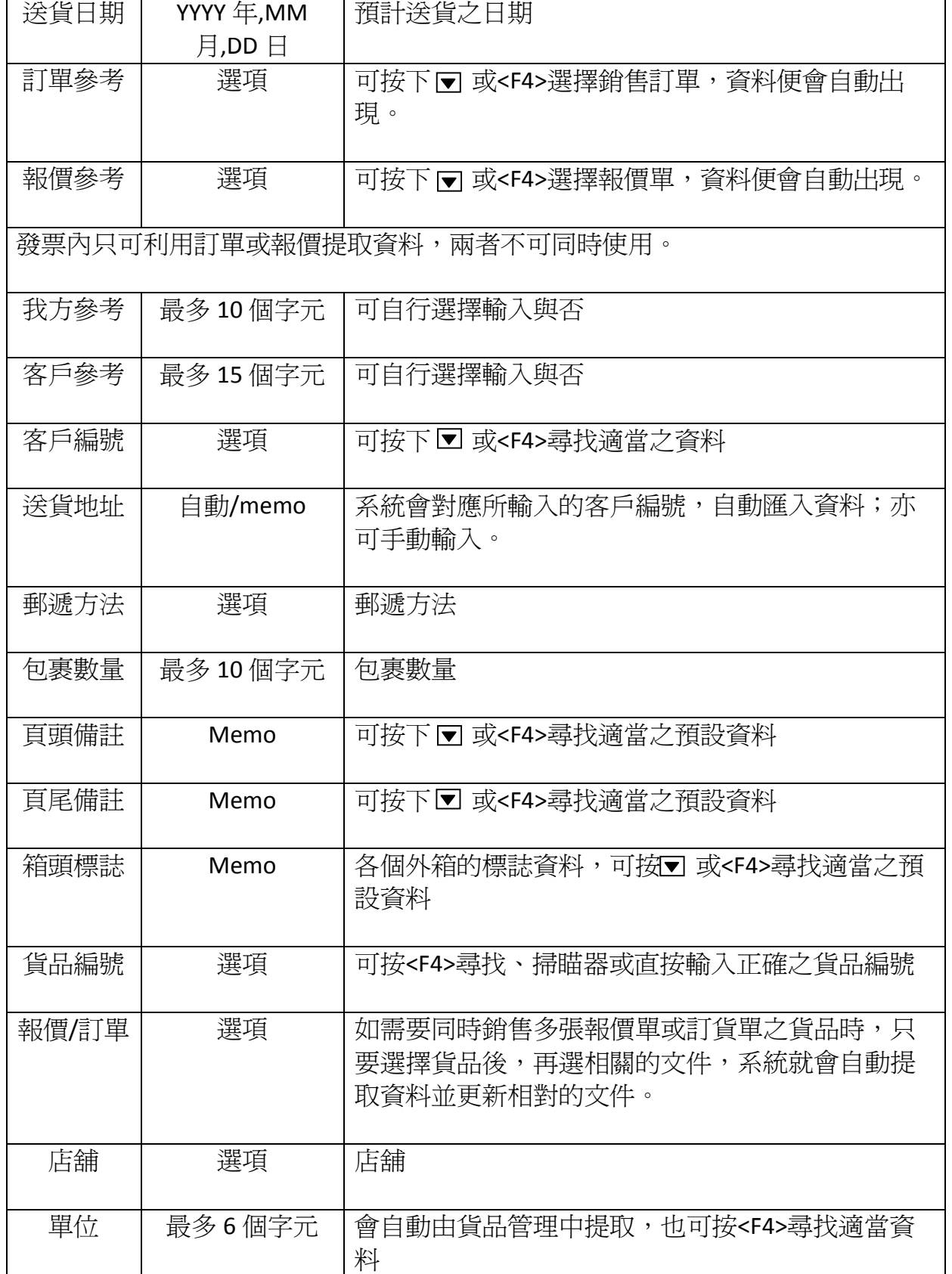

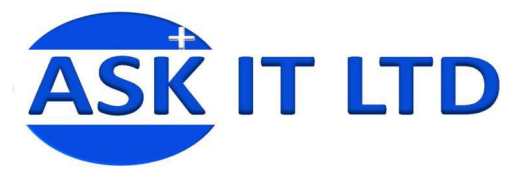

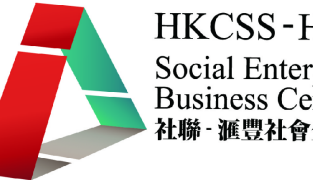

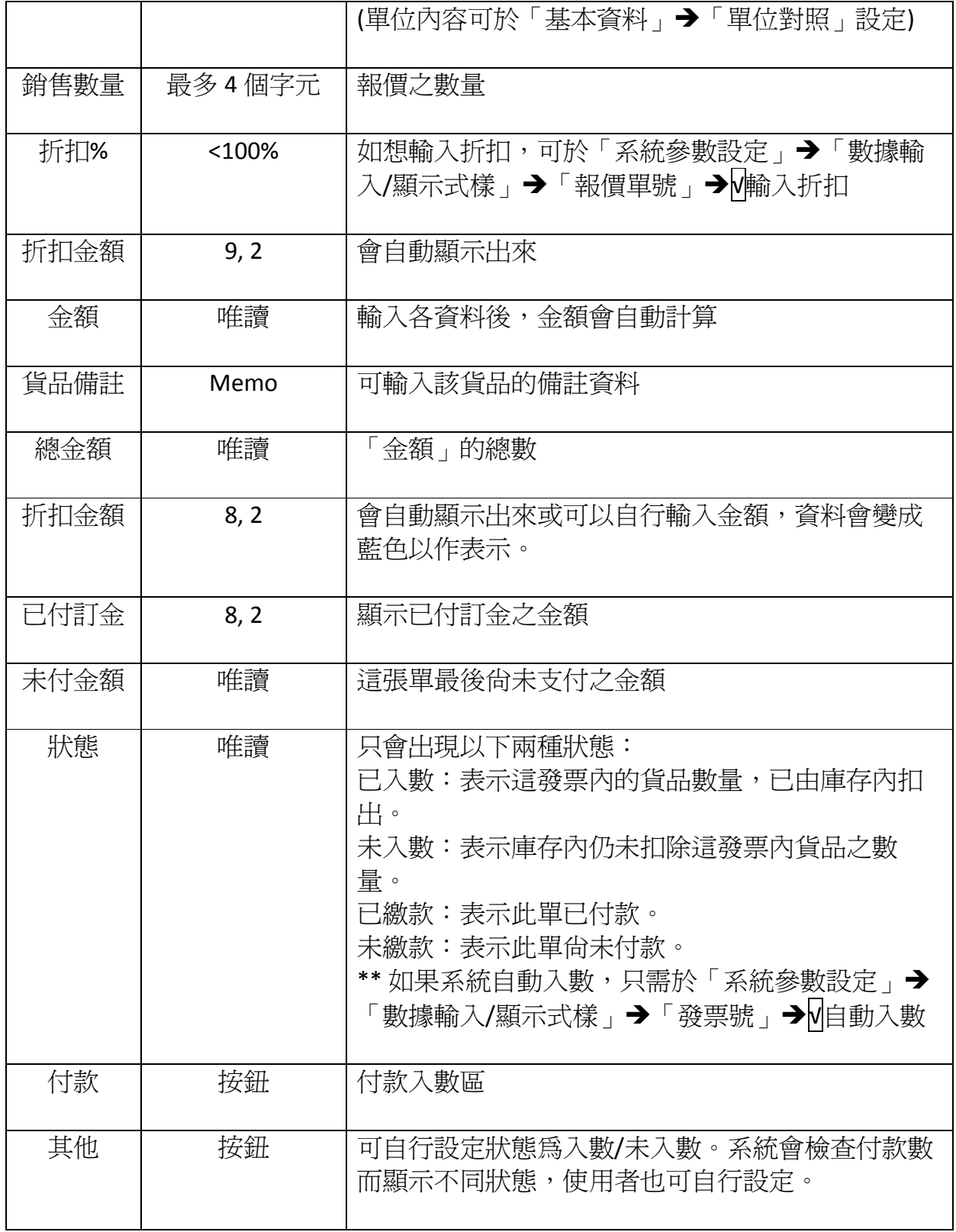

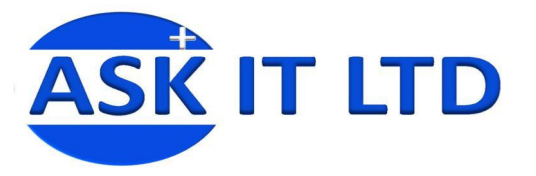

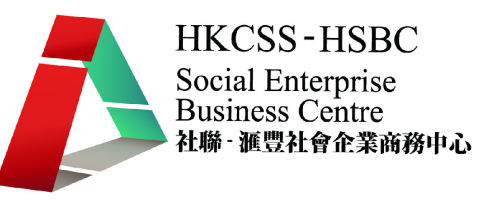

# 附錄四退貨單**(**售貨**)**欄位功能

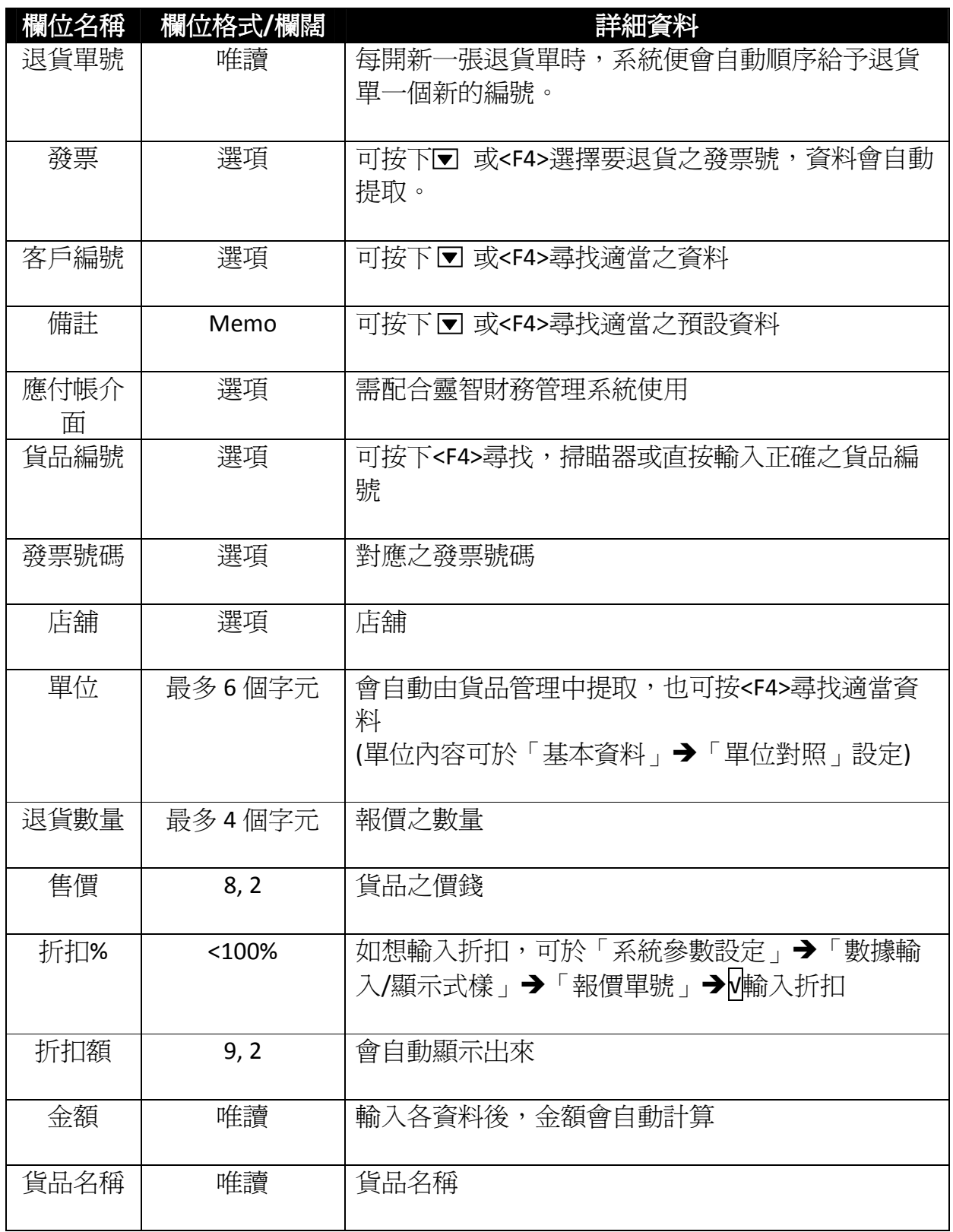

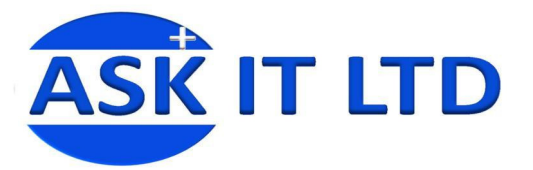

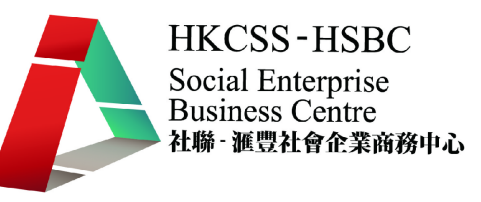

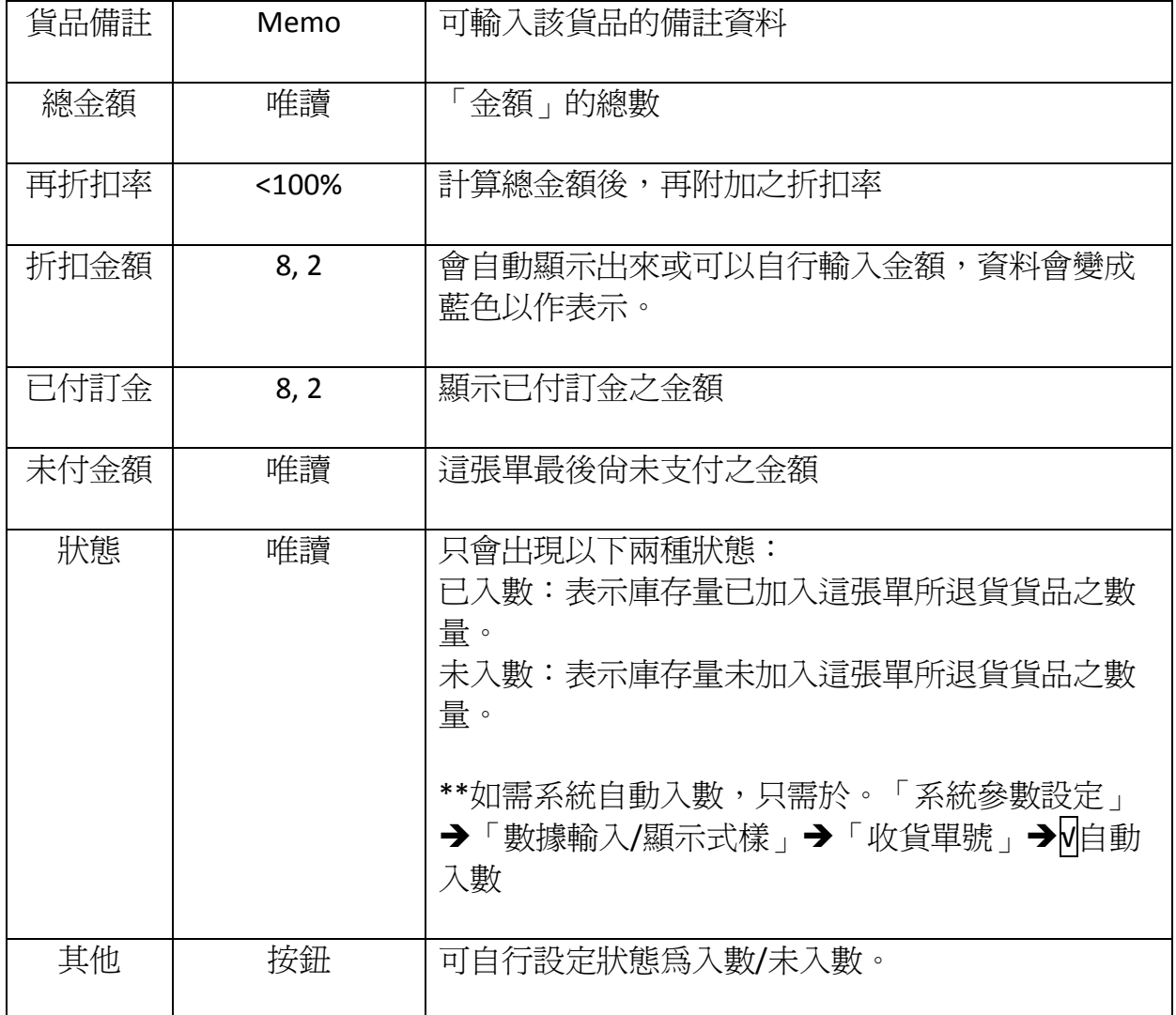